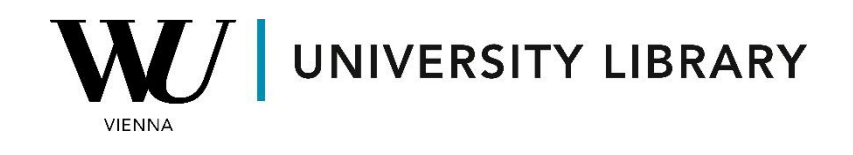

## **Indices**

## **in Eikon with Datastream**

## **Students Manual**

To access information about Equity Indices in Datastream via Excel, navigate to the "Time Series Request" in the "Refinitiv Eikon Datastream" window. Select "Equity Indices" from the "Category" dropdown menu.

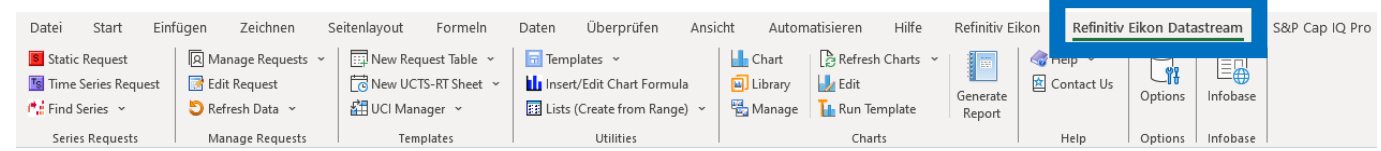

Click "Find Series" to locate the desired indices. Use the "Datatypes" option to select variables for the chosen indices to export.

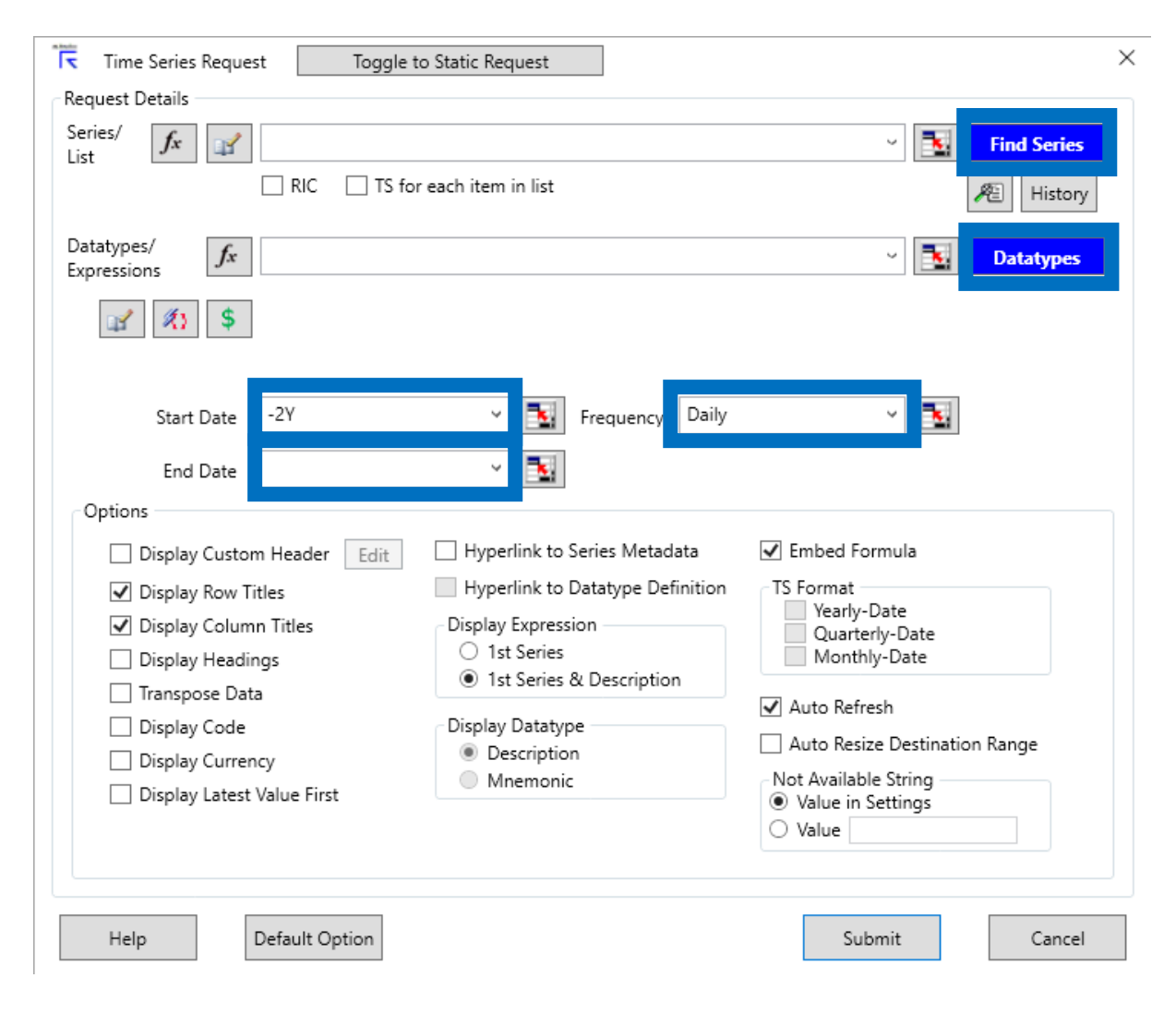

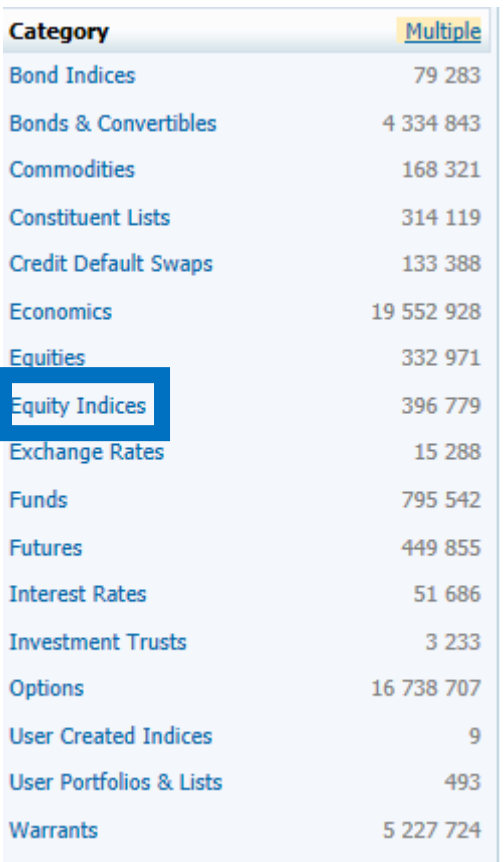

In the newly opened window, you'll initially see the most frequently used indices. Click on the blue link ("Symbol") to add a single index or tick the boxes next to multiple indices, then click "Use" to add them to the export list.

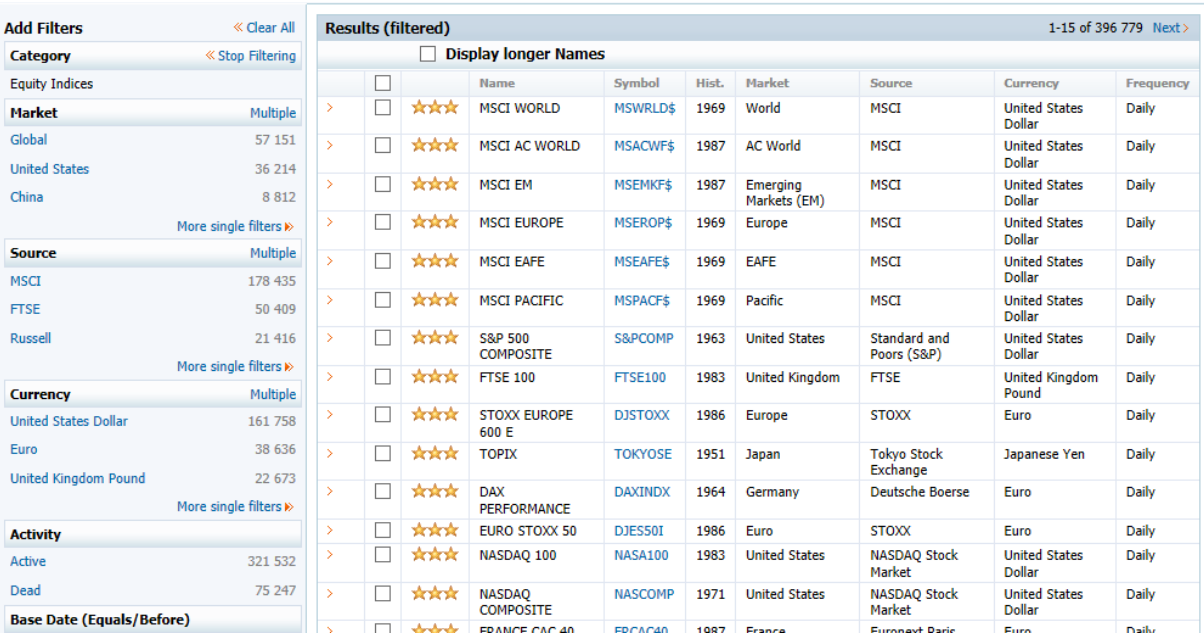

Under "Data Series," select "Equity Indices" in the top left corner to filter variables by category.

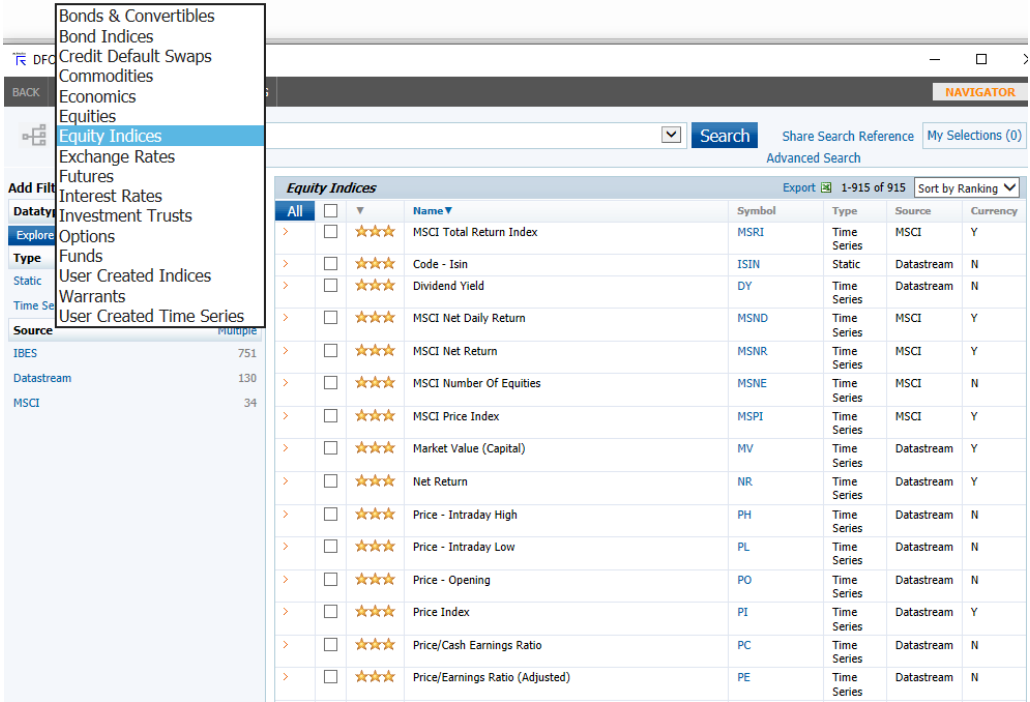

In the final window of the time series request, specify the "Start Date," "End Date," and "Frequency." If you don't specify the "End Date," the results will be derived up to the current day.

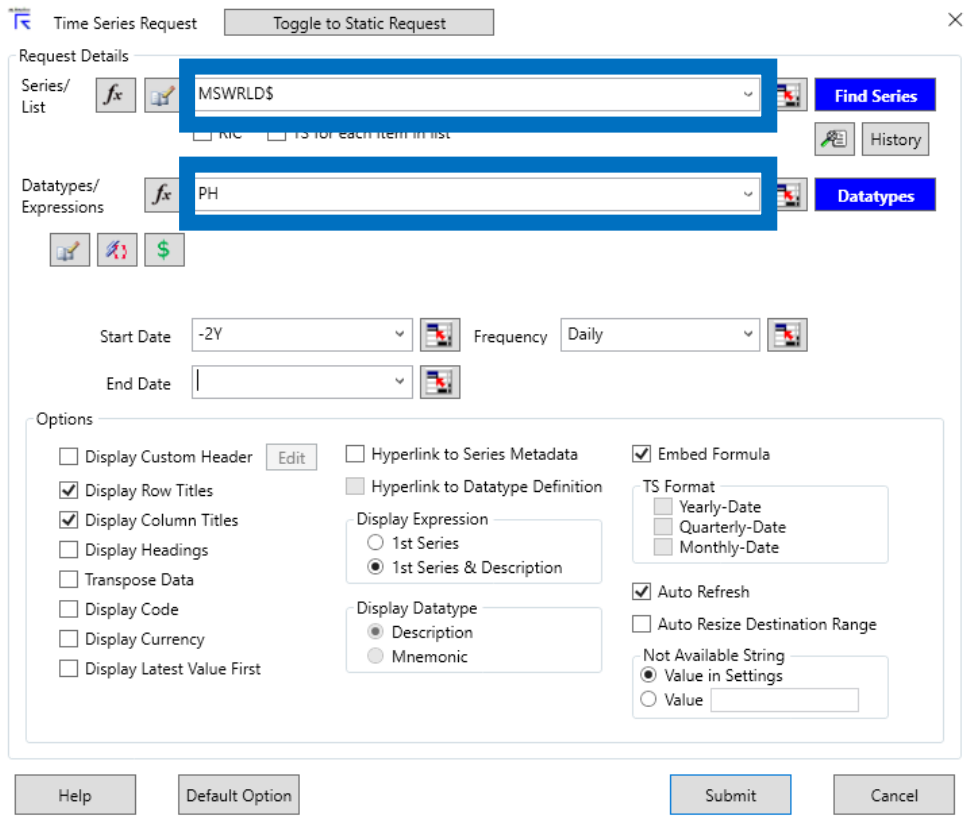